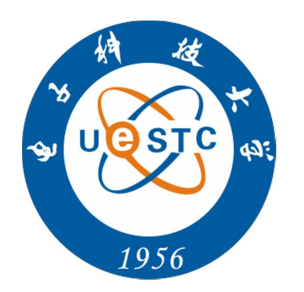

## 继续教育学院

## 学生网上交费操作说明

1、登录电子科技大学继续教育学院官方网站(网址: http://www.uestcedu.com), 点击左上角"学生及管理员统一身份认证入口"进入登录界面,使用账号密 码登录学生管理平台后。新生的账号为报名号,老生的账号为学号,默认密 码均为证件号后 6 位, 如果有 X 需要大写。

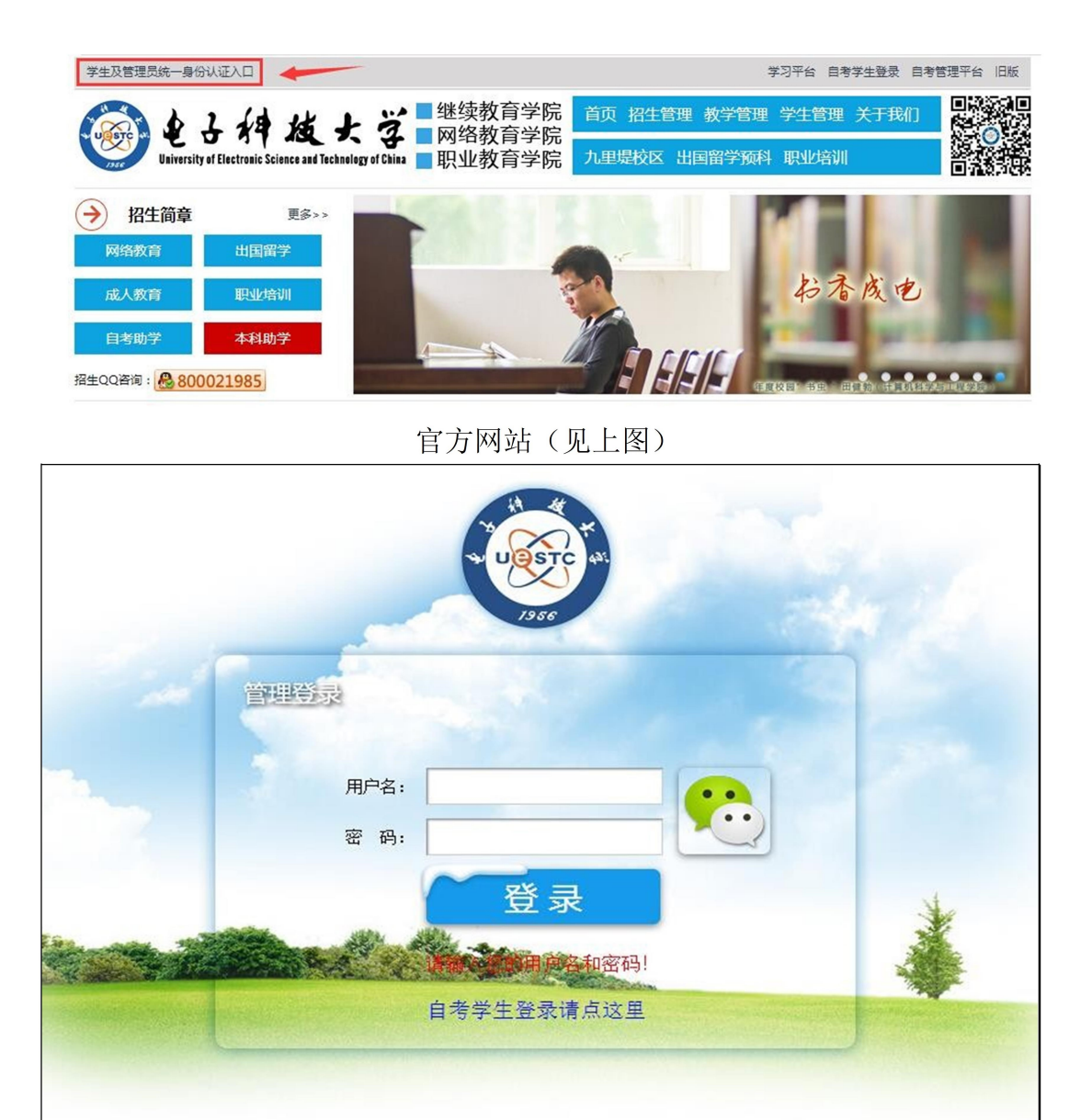

登录界面(见上图)

2、 选择"交费记录"功能模块,进入到交费页面并查看当前交费情况。

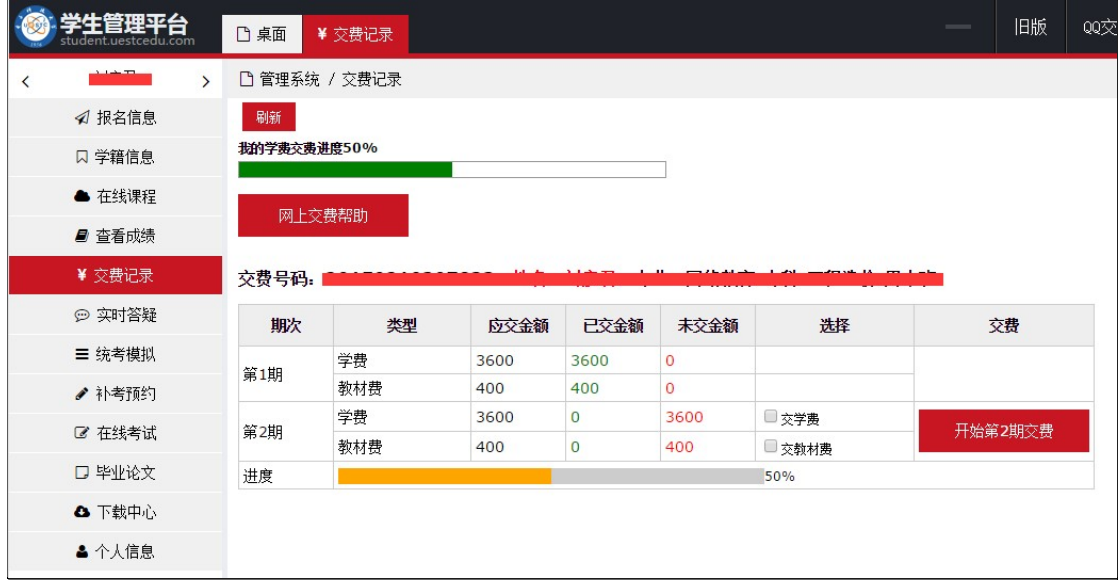

3、准备开始交费前请先向班主任或相关老师确认本次应交费的期次、项目和对 应的金额后再继续,不清楚的同学切勿随意操作,否则会给自己带来一些不 便。确认后在对应的交费期次选择相应的交费项目。

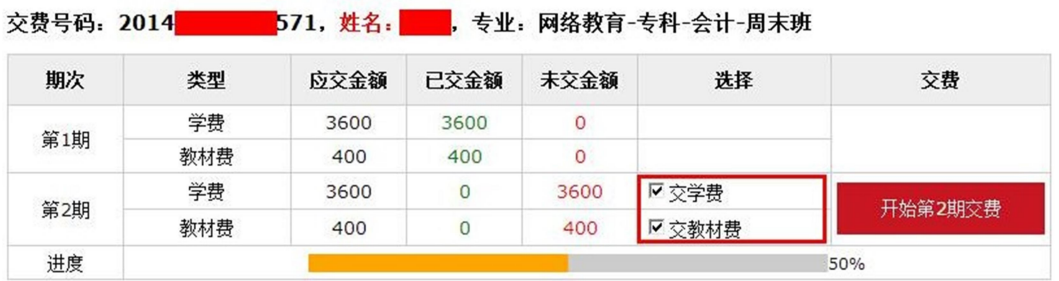

说明: 如果需要使用支付宝缴费, 请选择360极速浏览器(安装网址为:

https://browser.360.cn/ee/), 并使用极速模式(极速模式如下图所示)

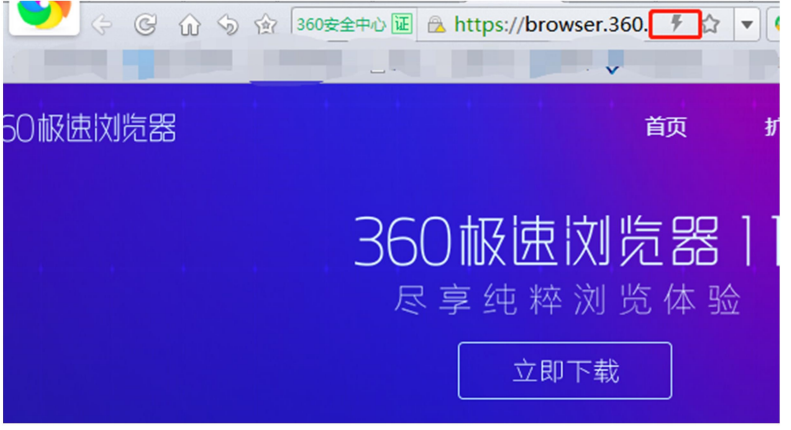

4、点击对应的"开始第 X 期交费"按钮, 会弹出如下提示框, 点击"确定"按 钮进入下一个界面,点击"取消"按钮取消操作。

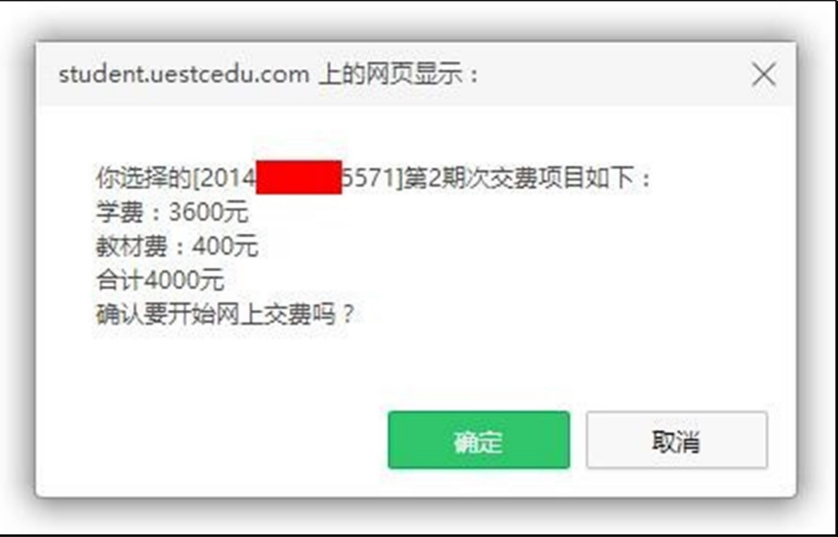

5、再次核对交费信息,并认真阅读《学生网上交费声明》,点击"确认开始交

费"按钮后会进入到网上支付页面。

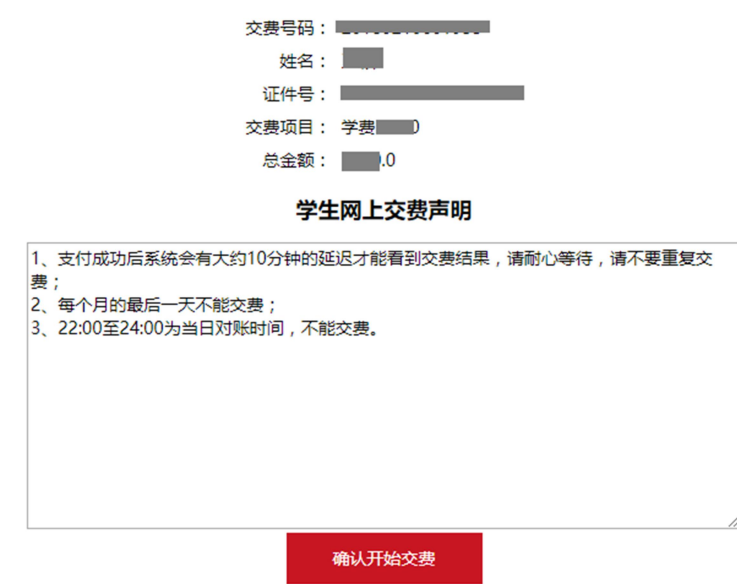

提示:若点击"确认开始交费"后无任何响应,则表明浏览器限制了本站的弹出窗口,请解除后再试。

说明: 解除浏览器对弹出窗口的限制方法如下

1)点击浏览器右上角的工具按钮,选择"选项"

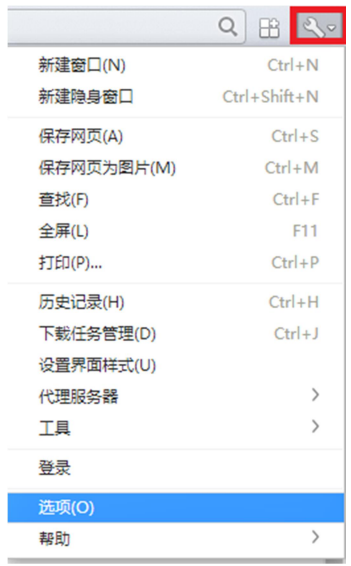

2)点击高级设置,不勾选"不允许网站显示弹出窗口"

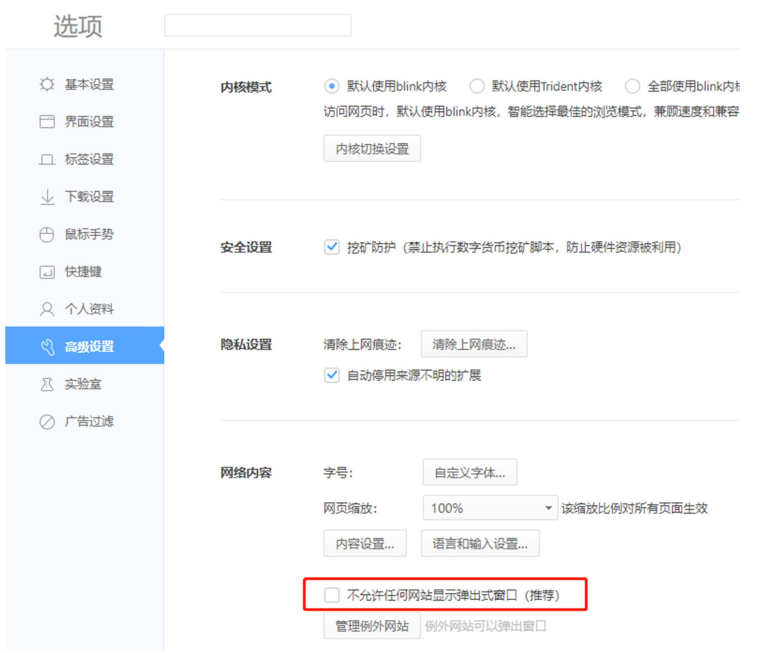

6、 进入网上支付页面,请确认交费平台的名称、应收金额等信息。点击下一步 按钮,会再次提示核对用户信息及交费金额。

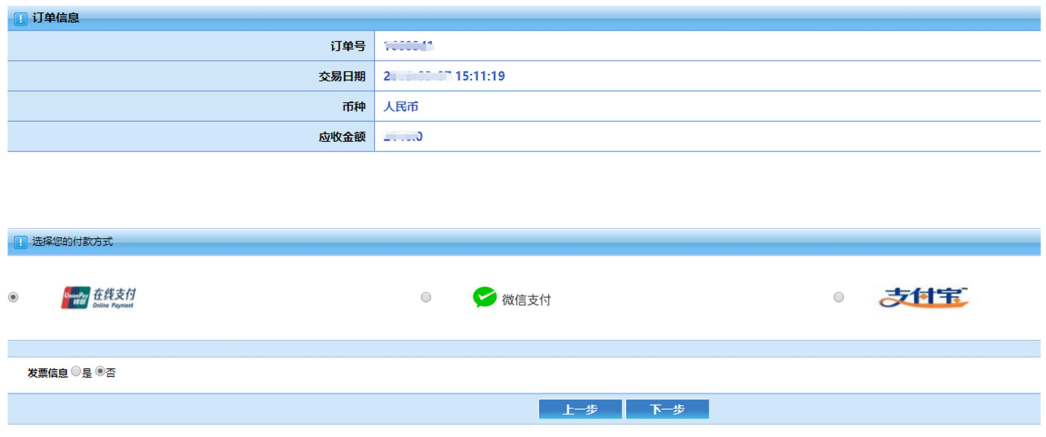

7、再次确认交费信息和金额后,点击"下一步"按钮,进入到相应的支付页面。 以在线支付为例,点击下一步按钮后,会提示登陆到网上银行支付。

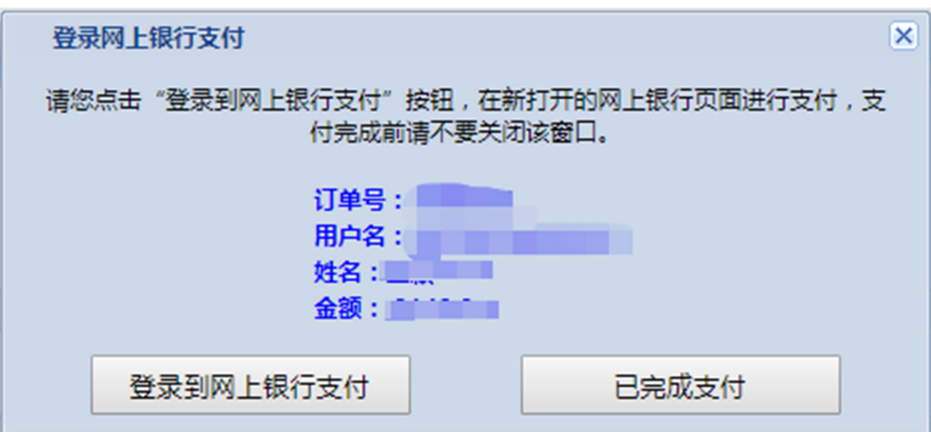

8、选择付款银行,确认金额,点击"下一步"按钮,按照后续页面导航进行支付。

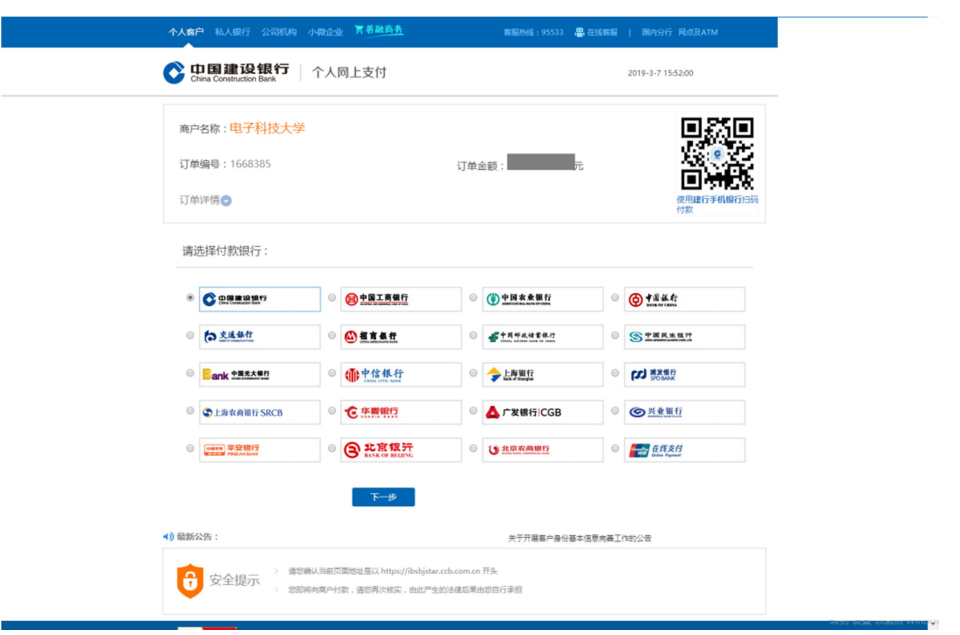

9、 支付成功后,银行会在一定时间内通知支付平台,这个过程一般会在 10 分 钟内完成,但最长时间可能会达到 2 小时,只要是支付成功,请耐心等待, 一定不要重复交费。如果超过两小时还未显示已交费,请登录平台,点击右上 角的 QQ 交谈联系服务人员处理,联系时请提供学号和姓名。